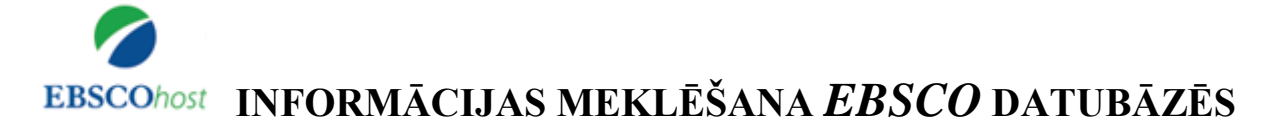

*EBSCOhost* datubāzes satur pilnus tekstus un rakstu anotācijas lauksaimniecībā, pārtikas zinātnē, ekonomikā, medicīnā, izglītībā, inženierzinātnēs, vides aizsardzībā, socioloģijā, informācijas tehnoloģijās u.c. zinātņu nozarēs.

#### *EBSCO* **tiešsaistes datubāzes ir pieejamas:**

- LLU Fundamentālās bibliotēkas Uzziņu un informācijas centrā (255.telpa), LLU tīklā un LLU aģentūrās pēc datoru IP adresēm vai autorizētiem lietotājiem ar paroli ārpus LLU tīkla, norādot adresi<http://search.ebscohost.com/>
- ārpus LLU tīkla, izmantojot LLU IS lietotājkontu <http://ezproxy.llu.lv/login?url=http://search.ebscohost.com>

Konsultācijas Bibliogrāfiskās informācijas nodaļā – tālrunis: 63005695, e-pasts: [bibliogr@llu.lv.](mailto:bibliogr@llu.lv) Tehniskās problēmas – e-pasts: [llufb@llu.lv.](mailto:llufb@llu.lv)

Darbu var uzsākt no LLU Fundamentālās bibliotēkas mājaslapas [http://llufb.llu.lv](http://llufb.llu.lv/) sadaļā – *Datubāzes un katalogi →* Abonētās datubāzes, E-žurnāli, E-grāmatas → *EBSCO* datubāzes.

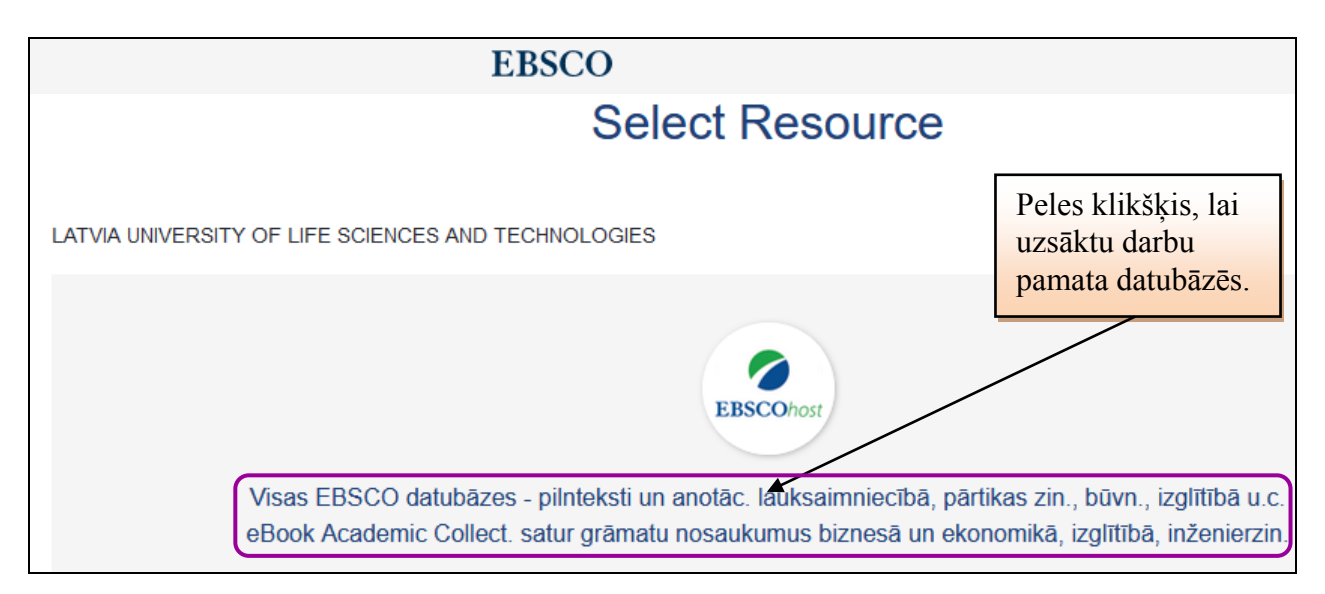

LLU Fundamentālajā bibliotēkā ir pieejamas šādas *EBSCOhost* platformas datubāzes:

- $\checkmark$  eBook Academic Collection  $\checkmark$  MEDLINE
- $\checkmark$  Academic Search Complete  $\checkmark$  Newspaper Source
- $\checkmark$  Food Science Source
- $\times$  ERIC
- $\checkmark$  GreenFILE
- $\checkmark$  Health Source Consumer Edition
- 
- 
- 
- 
- $\checkmark$  European Views of the Americas: 1493 to 1750
- Teacher Reference Center
- $\checkmark$  MasterFILE Premier  $\checkmark$  Library, Information Science & Technology **Abstracts**
- $\checkmark$  CAB Abstracts 1990-Present  $\checkmark$  AHFS Consumer Medication Information

Uzsākot darbu datubāzē *EBSCO*, tiek piedāvāta iespēja izvēlēties un atzīmēt interesējošās datubāzes. Var izvēlēties vienu datubāzi vai vairākas, noklikšķinot uz konkrētās datubāzes nosaukuma. Katrai datubāzei dots īss apraksts un iespēja apskatīt datubāzē ietverto žurnālu sarakstu (*Title list*). Papildus informāciju par datubāzi var iegūt, izmantojot norādi "*More Information*". Neskaidrību gadījumā izmantot iespēju uzdot jautājumus LLU Fundamentālās<br>**bibliotēkas bibliotekāram Lanas labaiā** augšējā stūrī ir ikona dautā LLU bibliotēkai kas nodrošina bibliotēkas bibliotekāram. Lapas labajā augšējā stūrī ir ikona saraksti e-pastā.

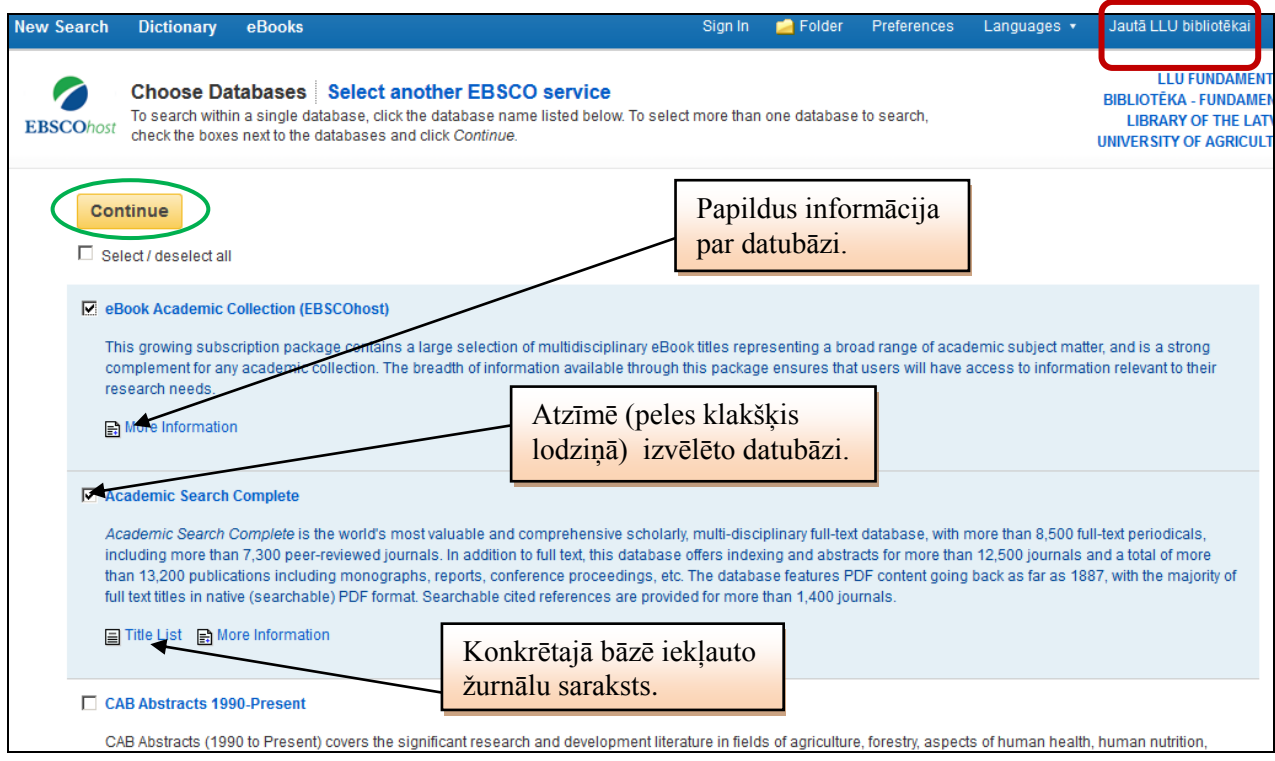

# **1. Informācijas meklēšana**

Izvēloties vienu vai vairākas datubāzes un noklikšķinot uz komandas "*Continue*", nonāk meklēšanas logā. Atkarībā no tā, vai izvēle bija viena vai vairākas datubāzes, tiek piedāvātas informācijas meklēšanas iespējas:

- Ja izvēlas vairākas datubāzes, tiek piedāvāta visām bāzēm kopējas meklēšanas variants galvenokārt meklēt pēc atslēgvārdiem *Keyword.*
- Ja izvēlas vienu konkrētu datubāzi, tad atkarībā no datubāzes, tiek piedāvātās papildus meklēšanas iespējas, kuras paredz attiecīgā datubāze. Piemēram: meklēt žurnālu nosaukumu sarakstā *Publications*, meklēt izmantojot priekšmetvārdu sarakstu *Subject terms,* meklēt attēlus *Images,* meklēt no dažādiem indeksiem (sarakstiem) *Indexes* – autora uzvārds, valoda, gads un tml.

Jums tiek piedāvāta pamata meklēšana un izvērstā meklēšana. Ja meklēšanas rezultāts izvēlētajā datubāzē neapmierina, varat izvēlēties citu datubāzi, izmantojot ikonu "*Choose Databases*". Ja nepareizi ierakstījāt meklējamo terminu vai frāzi angļu valodā, tad programmatūra piedāvā iespējamos atslēgvārdu variantus. Meklēšanas procesā terminu varat ievadīt ar roku vai to izvēlēties publikāciju, priekšmetu vai indeksu sarakstā, izmantojot vārdu savienošanai Bula operatorus *and* (un), *or* (vai), *not* (nē).

Varat veikt meklēšanu pēc vārda daļas, izmantojot simbolu \* (zvaigznīte). Meklējot konkrētu frāzi, tā jānorāda pēdiņās (""). Ir iespējams izmantot meklēšanas vēsturi.

### **1.1. Pamata meklēšana (***Basic Search***)**

Izvēloties pamata (*Basic Seach*) meklēšanu, ievada atslēgvārdus vai frāzi meklēšanas logā, nenorādot konkrētu meklēšanas lauku. Aktivizējot norādi *Search Options*, var ierobežot meklēšanu, piem., tikai pilnie teksti (*Full Text*), izdošanas datums, veids un tml.

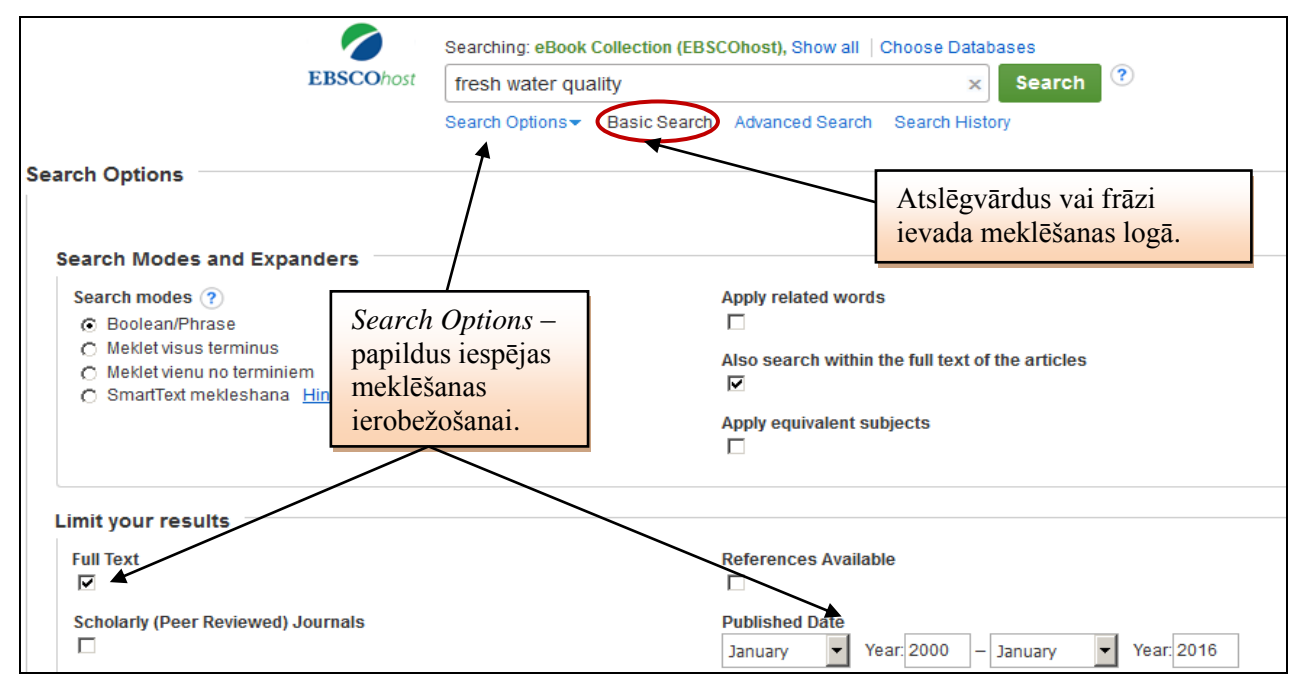

### **1.2. Izvērstā meklēšana (Advanced Searching)**

Dažādos meklēšanas laukos var salikt vairākus nesaistītus atslēgvārdus. Rezultāts var būt ierobežots un paplašināts pēc dažādiem kritērijiem: priekšmets, autors, žurnāls, datums, pilna teksta pieejamība. Katrai izvēlētai datu bāzei ir savi ierobežošanas kritēriji (*Limit your results*).

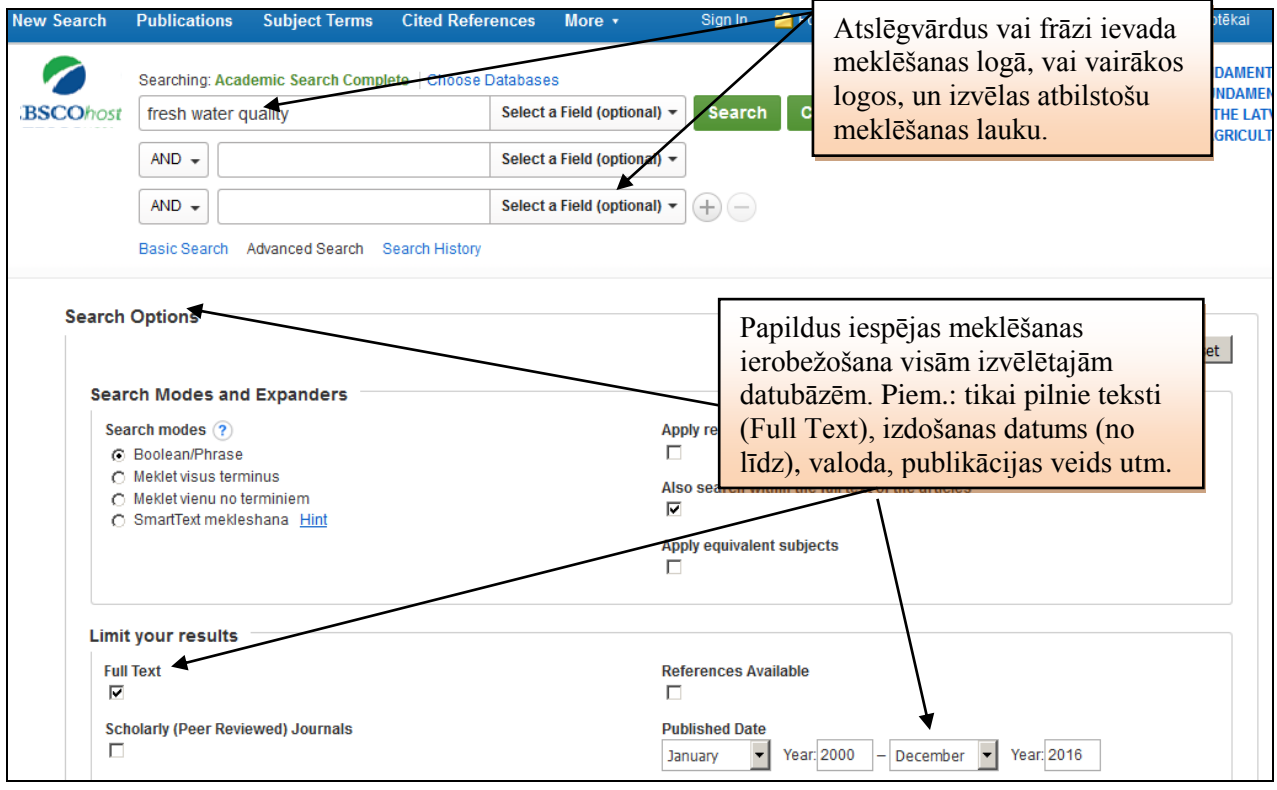

LLU Fundamentālā bibliotēka 3

# **2. Informācijas meklēšanas rezultāti**

Meklēšanas rezultātā iegūtais saraksts satur saites uz anotācijām vai uz raksta pilno tekstu. Izvēloties saiti uz pilno tekstu (pdf fails) vai anotāciju, ir iespējams to saglabāt. Tiek piedāvāts skatīt informāciju citos avotos un datu bāzēs. Izvēloties un aktivizējot saiti uz raksta nosaukuma, iegūst raksta detalizētāku aprakstu.

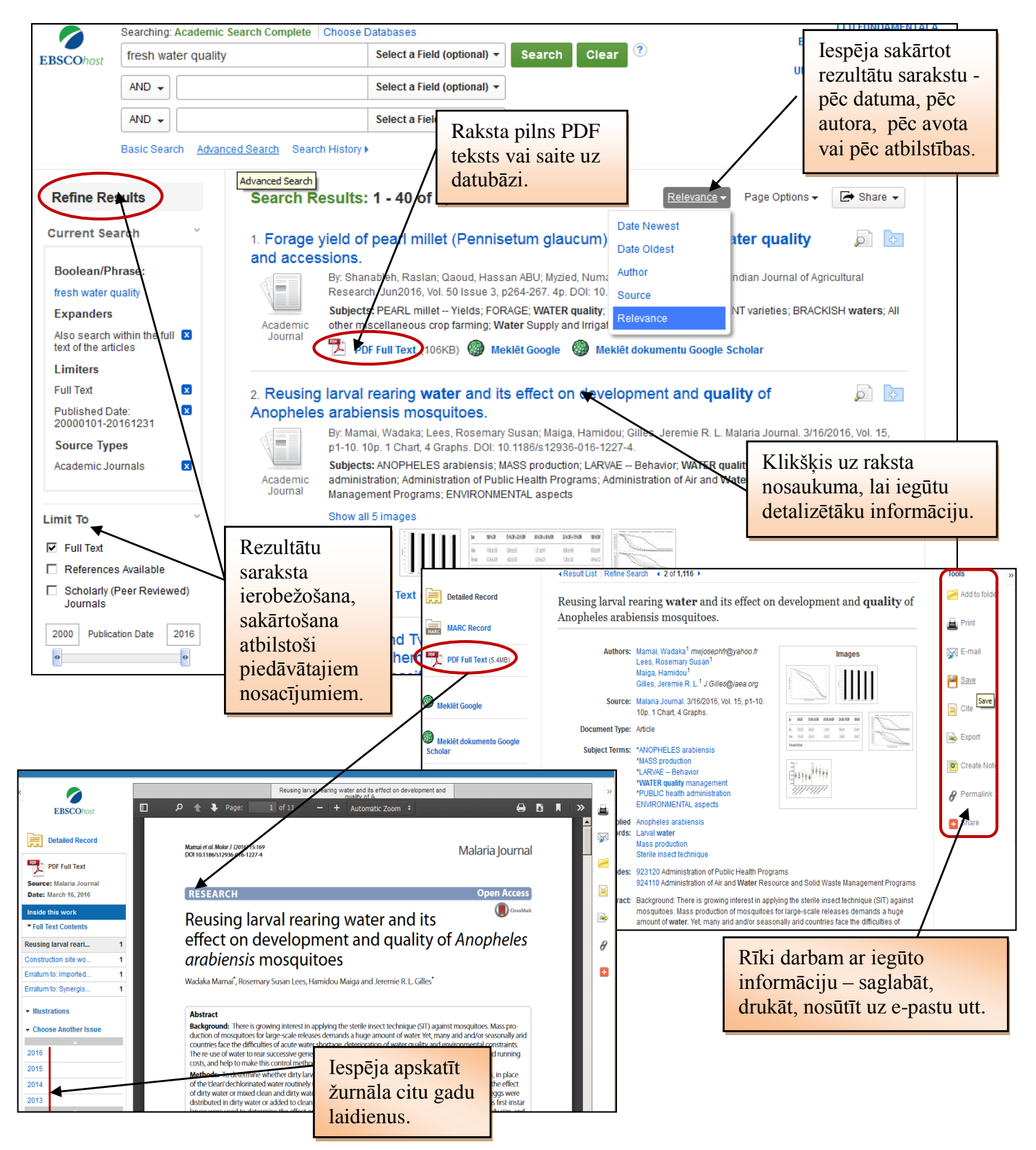